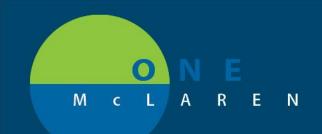

#### 6/14/2018

#### CUSTOMIZING THE APPBAR

- 1. Log into your **Citrix** homepage.
- 2. Click the **AppBar** icon.

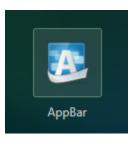

3. Log in to AppBar by entering your Username and Password. Click OK.

| 😂 Cerner |                                                               |                        |                                                                                                    |
|----------|---------------------------------------------------------------|------------------------|----------------------------------------------------------------------------------------------------|
| Cer      | ner Mi                                                        | illen                  | nium°                                                                                                |
|          | <u>U</u> sername :<br>CernerUser                              | <b>.</b>               |                                                                                                    |
|          | <u>P</u> assword∶<br>●●●●●●                                   |                        |                                                                                                    |
|          | <u>D</u> omain :<br>PROD                                      | <b>.</b>               |                                                                                                    |
|          | OK                                                            | Cancel                 |                                                                                                    |
|          | uding components thereof) r<br>play or distribution of any po | rtion of this solution | erned by, license(s) from Cerner Corporation.<br>or the data contained therein may result in<br>vite |

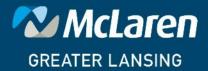

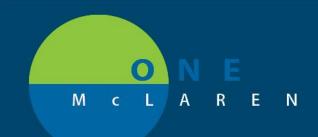

4. A white menu bar opens. Click the AppBar icon and select Customize.

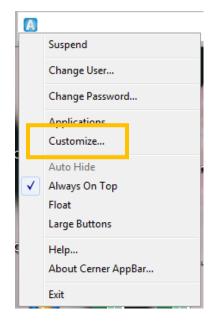

5. On the **Options** tab, set your parameters. It is recommended to select **Always on Top** and **Allow Floating**. You can also select Large Buttons.

| Customize Cerner AppBar |   |
|-------------------------|---|
| Options Buttons         |   |
| Launch Bar States       |   |
| Auto Hide               |   |
| Always on Top           |   |
| V Float                 |   |
| Large Buttons           |   |
|                         |   |
|                         |   |
|                         |   |
|                         |   |
|                         |   |
|                         |   |
| OK Cancel               | ) |

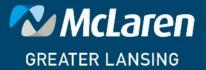

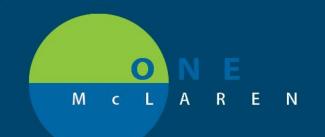

6. Click the Buttons tab. Click in the checkbox beside each application you want to access via the AppBar. Use the up or down arrows to the right of the application list to move the apps in the order you prefer. Use the Insert or Delete Space buttons to create space between each icon that will appear on the AppBar.

| Customize Cerner AppBar                                                                                         |                                                          |     |    |                              |  |
|----------------------------------------------------------------------------------------------------|----------------------------------------------------------|-----|----|------------------------------|--|
| Show these apps as buttons:                                                                                     | Product                                                  | •   |    |                              |  |
| Dispense Monitor Distribution Journal Distribution Manager Doctor Registry Doctor Status Monitor                | PharmNet<br>Charting<br>Materials Mgmt<br>Person Mgmt    |     |    |                              |  |
| Doctor Status Monitor      Documents      Duplicate NDC/DIN Utility      DEDI Messenger      DEDV Grouping Tool | Person Mgmt<br>Person Mgmt<br>PharmNet<br>Materials Mgmt | Mov |    | Insert space<br>Delete space |  |
| EEM Benefit Accept Prototype  EEM Build Import Profile  EEM Database Tools  EEM Import  III                     | EEM<br>EEM<br>EEM                                        | •   |    |                              |  |
|                                                                                                    |                                                          |     | ОК | Cancel                       |  |

7. Click OK. View your customized **AppBar**. Click the applicable icon to launch an application.

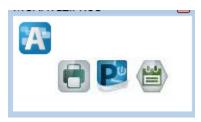

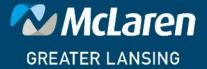

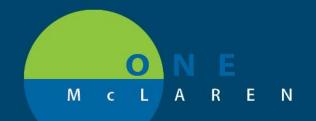

#### **Common Application Mapping**

| Application Name in Cerner Apps | Application Name in AppBar           |
|---------------------------------|--------------------------------------|
| cschargebatchentry              | Batch Charge Entry                   |
| cschargeviewer                  | Charge Viewer                        |
| csctmanager                     | Charge Transformation                |
| csmiscsetup                     | DB Miscellaneous Setup               |
| cspricingtool                   | DB Pricing Tool Application          |
| csratestructure                 | DB Rate Structure                    |
| cstiermaint                     | DB Tiering Options Maintenance       |
| discernanalytics                | Discern Analytics                    |
| DA2                             | Discern Analytics 2.0                |
| deptorderentry                  | Department Order Entry               |
| desktoplauncher                 | Desktop Console Launcher             |
| explorermenu                    | Explorer Menu                        |
| Phadbproductmgr                 | PharmNet Inpatient Formulary Manager |
| phabatchreport                  | Batch Report                         |
| phadbbatchdispense              | Batch Dispensing                     |
| phadbchargecredit               | Charge/Credit                        |
| phamedmrg                       | Med Manager                          |
| pmdbdocs                        | Documents                            |
| pmlaunch                        | Conversation Launcher                |
| pmoffice                        | Access Management Office             |
| radexammgmt                     | Exam Management                      |
| radmammofol                     | Mammography Follow-Up                |
| radonlineworklist               | Online Work List                     |
| radorderviewer                  | Order Viewer                         |
| saanesthesia                    | Anesthesia                           |
| schapptbook                     | Scheduling Appointment Book          |

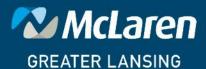